# Microsoft Access МҚБЖ-да мəліметтер базасын құру.

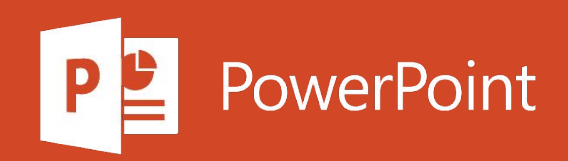

# Жоспар

Классикалық мəліметтер базасы немесе веб-қосымша

Access бағдарламасында классикалық мəліметтер базасын жасаңыз

Access веб-бағдарламасын жасаңыз

# Жұмыс үстелінің дерекқорын немесе Access веббағдарламасын жасағыңыз келетінін таңдаңыз

Access Services 2010 және 2013 SharePoint келесі шығарылымынан жойылды. Біз жаңа Маңызды веб-қосымшалар жасамай, бар бағдарламаларды басқа платформаға көшіруге кеңес береміз, мысалы, Microsoft Power Apps.

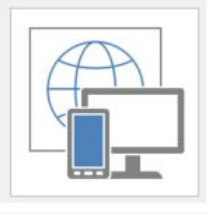

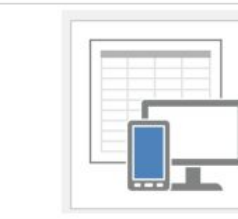

Жылы үлгілерге веб-бағдарламасына **қатынау** фонда жаһандық белгішесін бар. Кезде жұмыс үстелі дерекқор үлгілерінің Access дерекқор фонында үстел белгішесін бар.

Erep Access 2016 бағдарламасын ашсаңыз, шаблондар жиынтығын көресіз. Деректер қорын құру кезінде бірінші кезекте Access веб-қосымшасын немесе Access жұмыс үстелінің деректер базасын құрғыңыз келетіндігін анықтау қажет. Таңдау қол жетімді құралдарға және сіздің мақсаттарыңызға байланысты. Вебке арналған Access пен Access жұмыс үстелінің дерекқоры арасында таңдау кезінде келесілерді ескеріңіз.

### **IT талаптары**

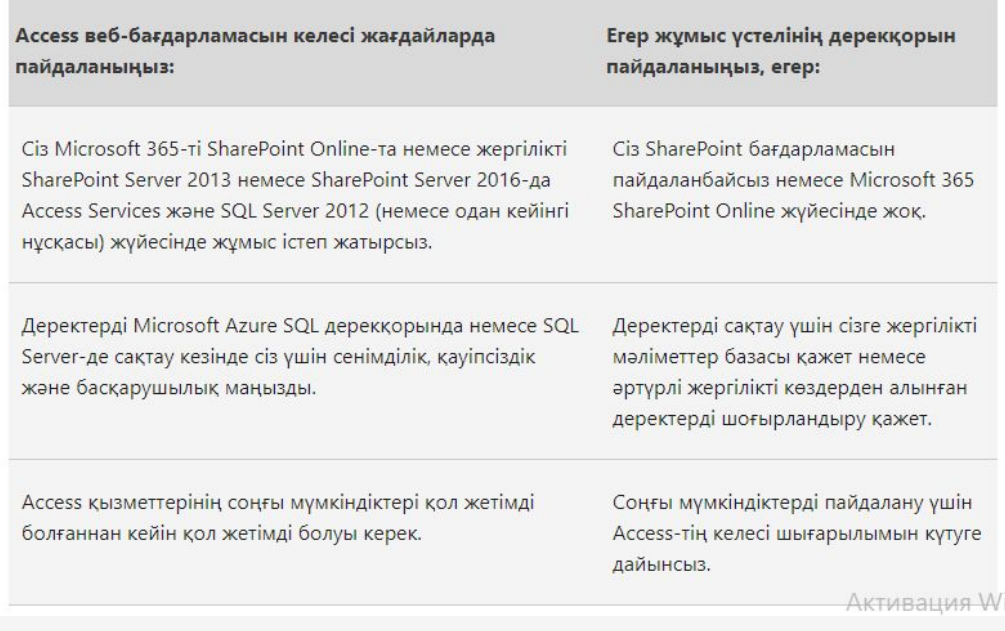

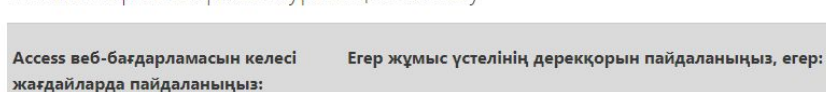

Мәліметтер мен архитектураға қол жеткізу

Access 2016 бар.

Ұйымыңыздың ішіндегі және Барлық пайдаланушылар Access мәліметтер базасын сыртындағы пайдаланушыларға орналастыратын компьютерге қосыла алуы керек. Олар дерекқорға желіге қосылған жұмыс үстелінен немесе бірнеше құрылғыдағы деректерге ноутбуктан қол жеткізуі мүмкін. барлық жерде қол жетімділік қажет.

Сіздің әзірлеушілеріңіз Access бағдарламасының әртүрлі Access веб-қосымшасын жасау немесе өзгерту қажет кез келген адамда нұсқаларының дерекқорларын жасайды және өзгертеді.

Қажетті рұқсаттары бар кез келген Әрбір дерекқор пайдаланушысында Access орнатылған адам Access-ті болмаса да, деректерді немесе Access Runtime болуы керек. көре және өзгерте алады.

### Бизнес мақсаттары және бизнес талаптары

Access веб-бағдарламасын келесі жағдайларда пайдаланыңыз:

Сізге қарапайым есептер қажет немесе күрделі есептер жасау үшін Access вебқосымшасындағы деректерге сілтеме жасау үшін жұмыс үстелінің мәліметтер базасы кажет.

Сіздің мәселеңізді шешу үшін мәліметтер

базасымен жұмыс істеу үшін қосымша

Сізге дерекқордың пайдаланушы интерфейсінің

Егер жұмыс үстелінің дерекқорын

пайдаланыңыз, егер:

көрінісі мен көрінісін толық бақылау қажет.

функциялар қажет емес.

Сіз құрылымды өзгерткен сайын мәліметтер базасының алдыңғы жағын өзіңіз бөлесіз.

Сізге қарапайым және қолдануға ыңғайлы интерфейс қажет.

Сізге веб-қосымшаларда күрделі есептер және қарапайым жиынтық есептер жеткіліксіз. Мысалы, сіз өзіңіздің есебіңізге басқа дерекқорларды біріктіруіңіз керек немесе есепті пішімдеуіңіз керек.

### Жұмыстың басталуы

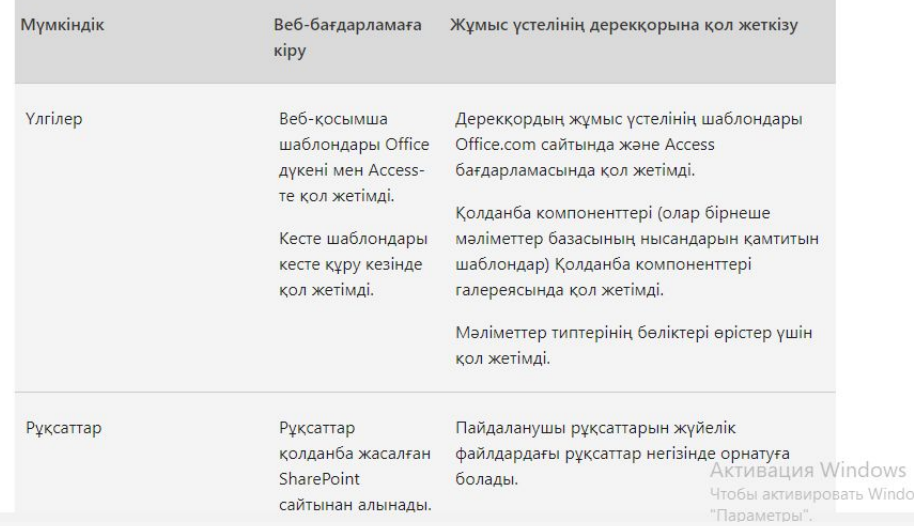

# Деректерді сақтау

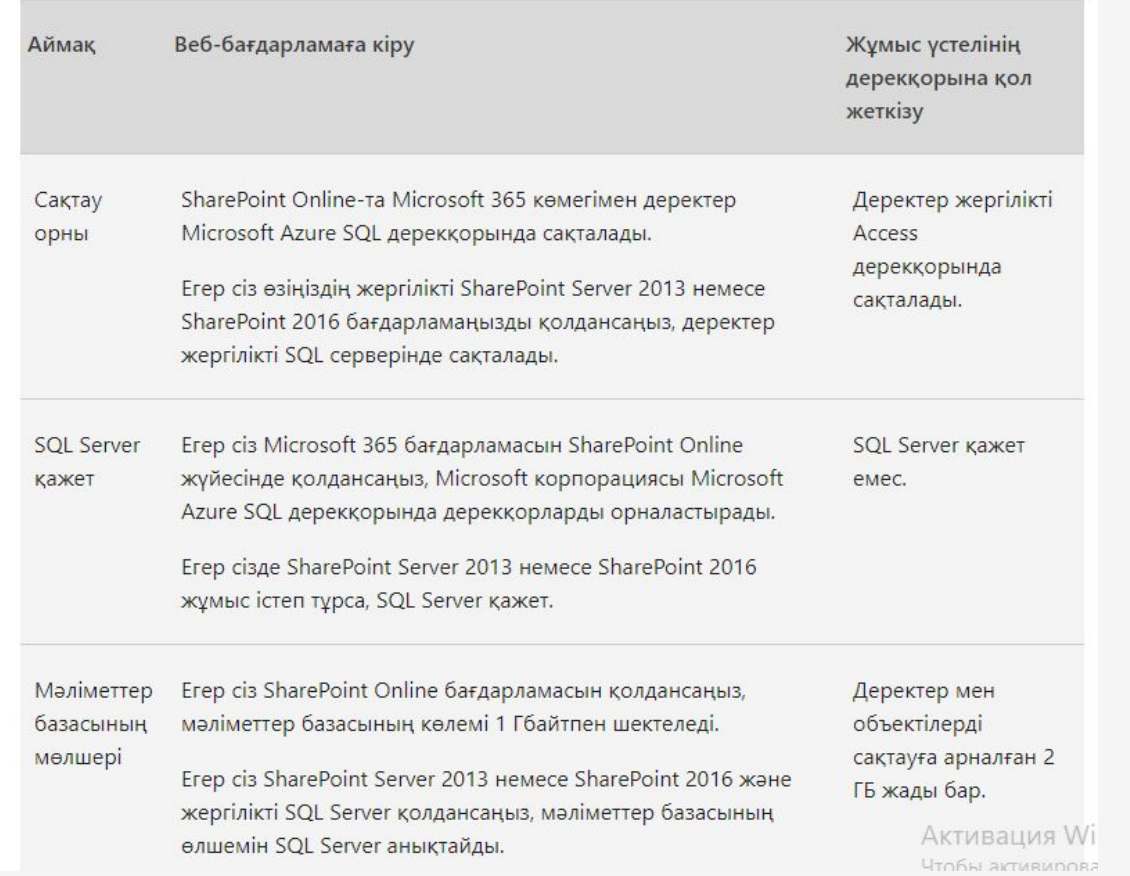

### Мәліметтерді енгізу

e e

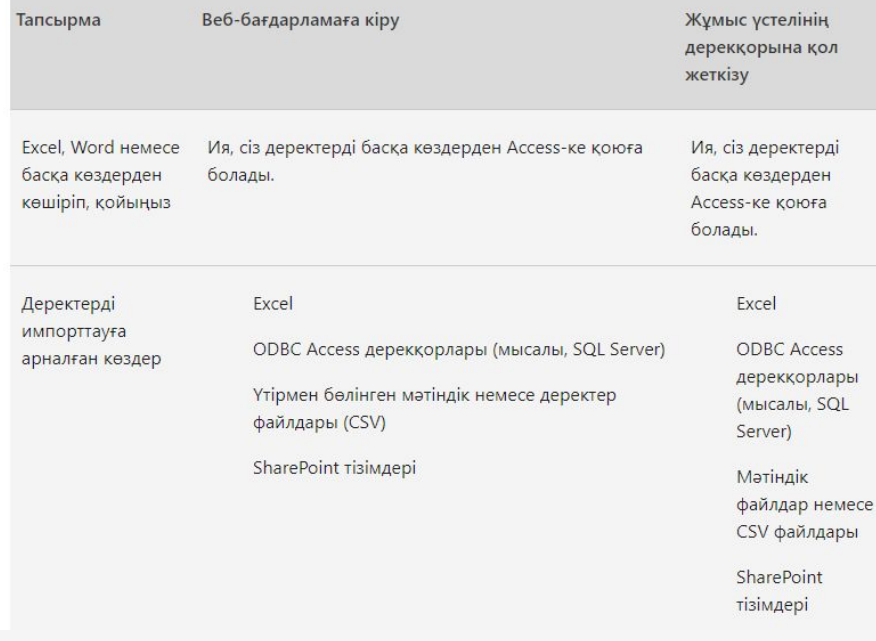

## Мәліметтер базасының құрылымы

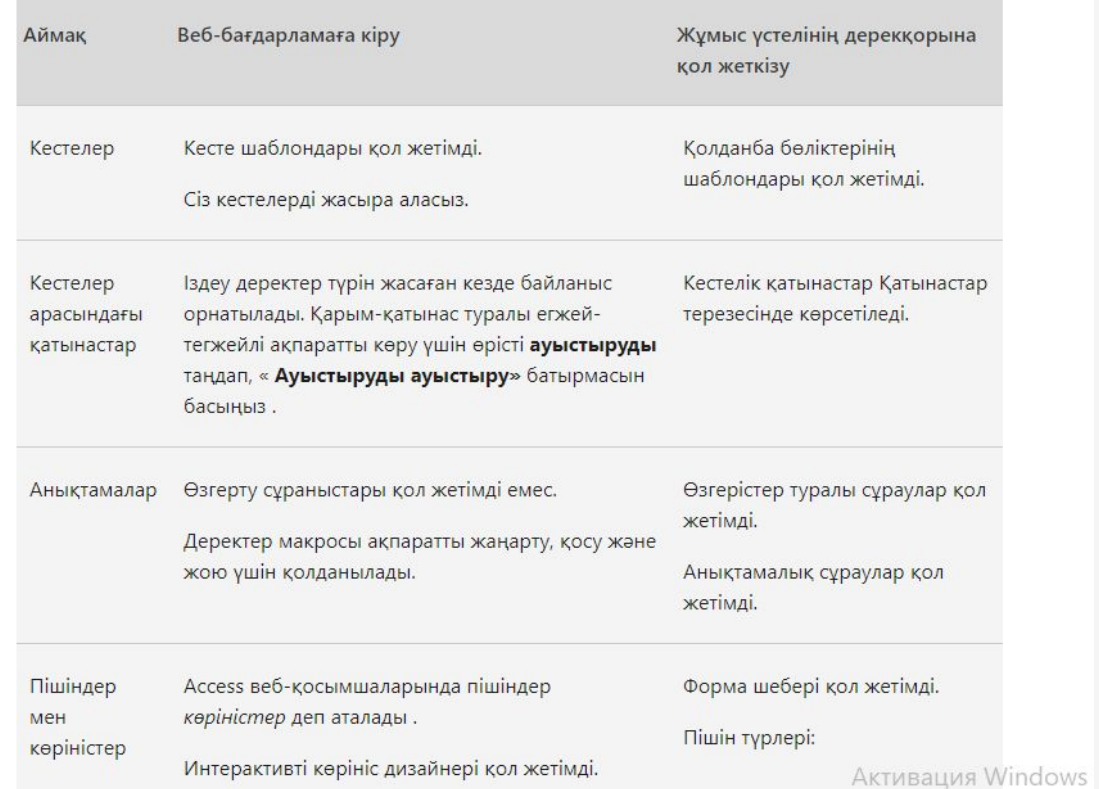

# Access бағдарламасында классикалық мәліметтер базасын жасаңыз

#### Шаблон бойынша мәліметтер базасын құру

Деректер базасын құрудың ең оңай және жылдам тәсілі - кестені, форманы, есептермен, сұраулармен, макростармен және сіз бірден бастау керек қатынастармен толтырылған пайдалануға дайын мәліметтер қорын жасайтын Access шаблонын пайдалану. Егер ол талаптарға сай болмаса, оны конфигурациялаңыз.

Access бағдарламасын іске қосқан кезде қол жетімді шаблондар көрсетіледі. Интернеттен басқа опцияларды таба аласыз.

Кеңес: егер сізде мәліметтер базасы ашық болса, оны жабу үшін Файл> Жабу таңдаңыз.

1. Access бағдарламасын ашыңыз (немесе Файл> Жаңа тармағын таңдаңыз) және жұмыс үстелінен дерекқор үлгісін таңдаңыз.

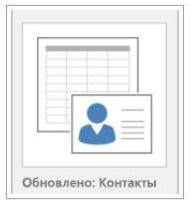

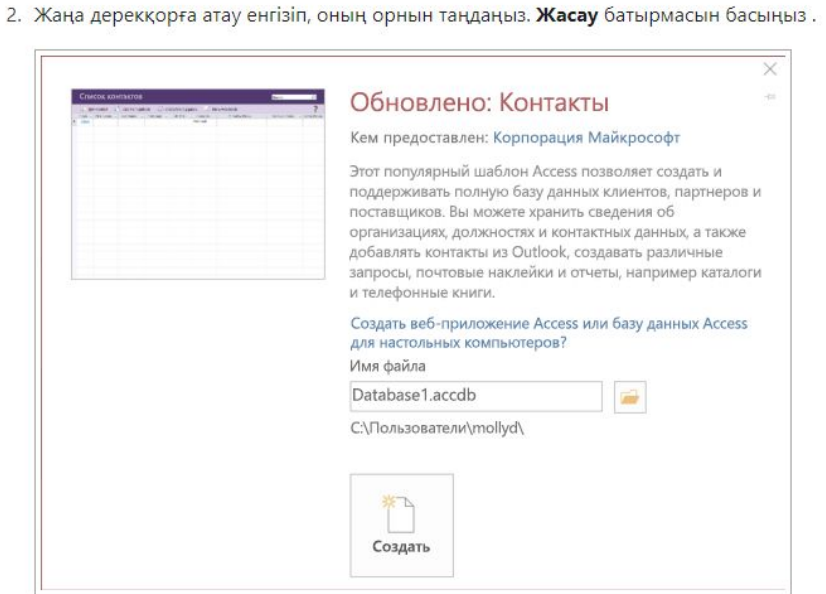

#### Мүмкін хабарламалар

Егер сіз мәліметтер базасын жасаған кезде келесі терезелердің бірі пайда болса, тиісті әрекеттерді жасаңыз.

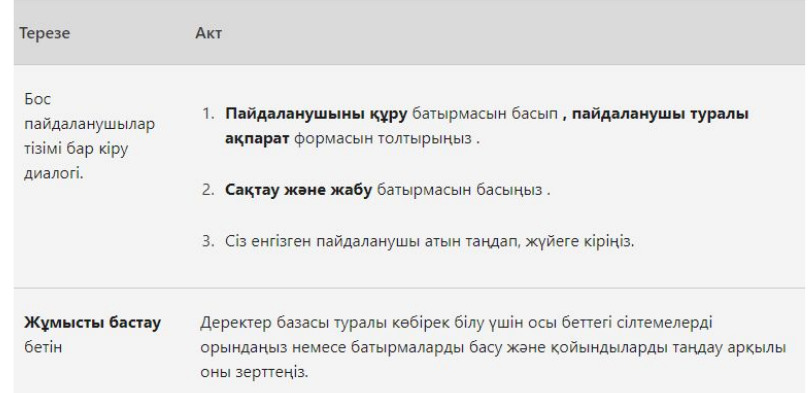

#### Басынан бастап мәліметтер базасын құру

Егер қажетті шаблон жоқ болса, нөлден бастап мәліметтер базасын жасаңыз.

1. Access бағдарламасын іске қосыңыз (немесе Файл> Жаңа тармағын таңдаңыз) және Жұмыс үстелінің дерекқорын босатуды таңдаңыз.

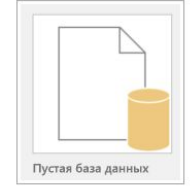

- 2. Файл атауын енгізіп, Создать батырмасын басыңыз . Файлды белгілі бір жерге сақтау үшін, дерекқорды орналастыратын орынды іздеу түймесін басыңыз . Access бос кестесі бар мәліметтер қорын жасайды, кесте1, және оны кесте түрінде ашады. Ол автоматты түрде негізгі кілт ретінде Код бағанын жасайды.
- 3. «Кесте1» кестесі автоматты түрде сақталмайды, сондықтан сіз оған ешқандай өзгеріс енгізбеген болсаңыз да, оны қолмен жасауыңыз керек.

Жақында кестеге деректерді енгізу мүмкін болады, бірақ алдымен оған өрістерді анықтау керек. Access көмегімен сіз мәліметтер базасына өрістері бар басқа кестелерді қосып, содан кейін олардың арасындағы қатынастарды құра аласыз. Нұсқауларды осы кестедегі кестелер құру және мәліметтер типтерін тағайындау модулінен қараңыз.

# Access веб-бағдарламасын жасаңыз

1. Ассеѕѕ бағдарламасын іске қосып, веб-қолданба үлгісін таңдаңыз. (Бұл шаблондардың белгішелері фонда глобусты көрсетеді.)

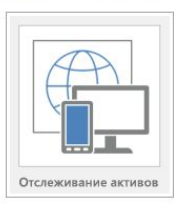

Кеңес: егер сіз қалаған шаблон болмаса, Интернеттегі шаблондарды іздеу астында Деректер базасын таңдаңыз . Содан кейін Office.com сайтында дерекқор шаблондарын табу үшін іздеу өрісіне бір немесе бірнеше кілт сөздерді енгізіңіз.

- 2. Жаңа бағдарламаның атауын енгізіңіз.
- 3. Тізімнен орынды таңдаңыз. (Немесе SharePoint URL мекенжайын немесе Microsoft 365 URL мекенжайын енгізіңіз).
- 4. Жасау батырмасын басыңыз.

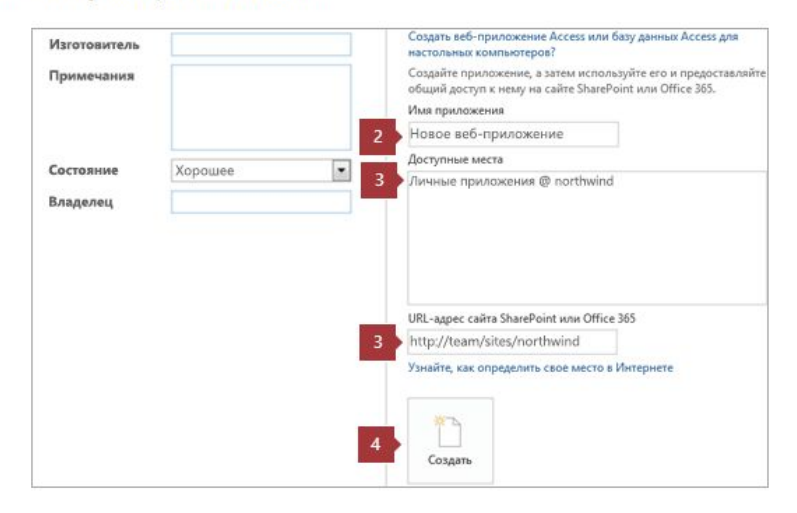

#### Басынан бастап Access веб-қосымшасын жасаңыз

Нөлден бастап Access веб-қосымшасын құру шаблонды қолданумен бірдей. Негізгі айырмашылық қажетті кестелерді өзіңіз жасауыңыз керек.

1. Access бағдарламасын іске қосып, Custom Web Application таңдаңыз.

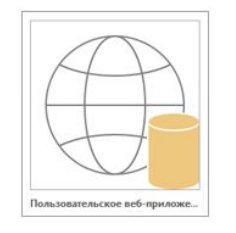

- 2. Веб-қосымшаға атау енгізіп, оның орнын таңдаңыз. Жасау батырмасын басыңыз.
- 3. Веб қосымшаңызға құрылымдалған немесе бос кестелерді қосыңыз немесе деректер көздерінен кестелер жасаңыз. Сіз өзіңіз қалаған деректер түріне арналған кесте шаблонын таба аласыз, бар деректер көзінен кесте құра аласыз немесе бос кестені кірістіріп, өзіңіз стильдей аласыз.

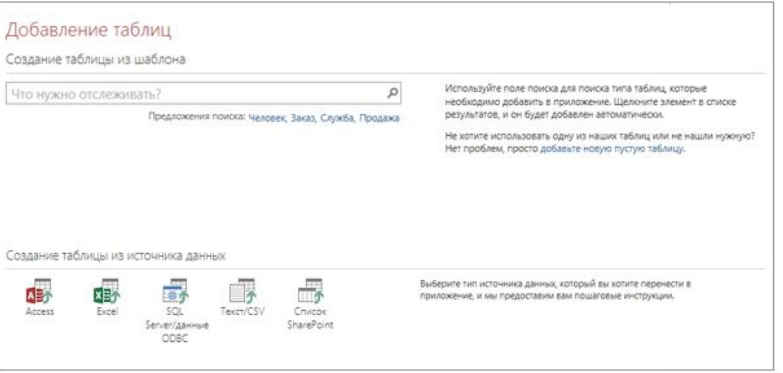